## **การสร้างภาพเคลื่อนไหวแบบ classic tween**

1. import รูปภาพที่ต้องการจะใช้งานเข้ามาใน library โดยไปที่เมนู file --> import --->import to libraryแล้วเลือกรูปภาพที่ต้องการ

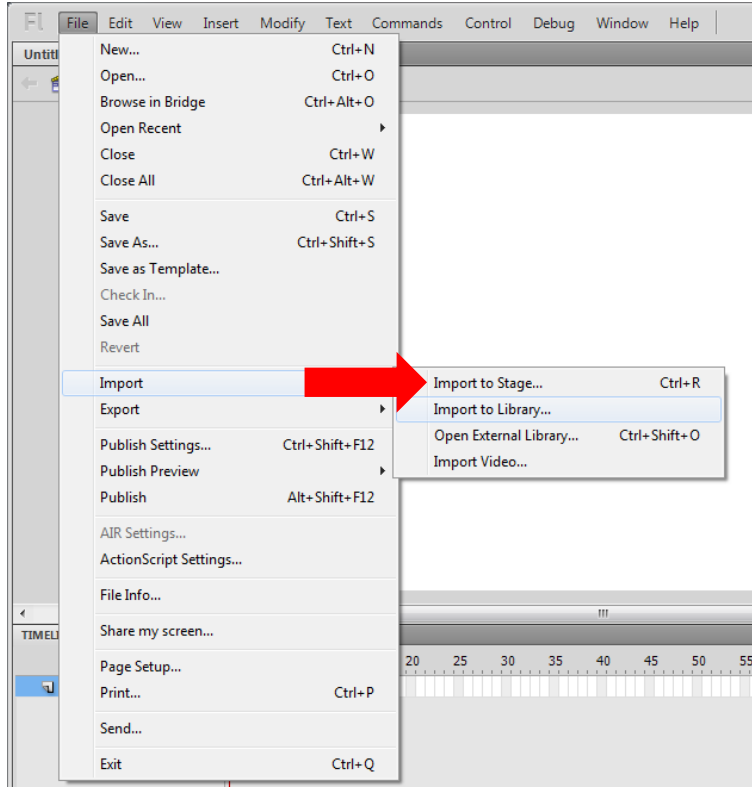

2. คลิกที่แท็ป library ด้านขวามือ คลิกซ้ายค้างที่รูปภาพที่จะนำมาทำเป็นพื้นหลัง แล้วนำมาวางใน  $\mathbb{N}$ 

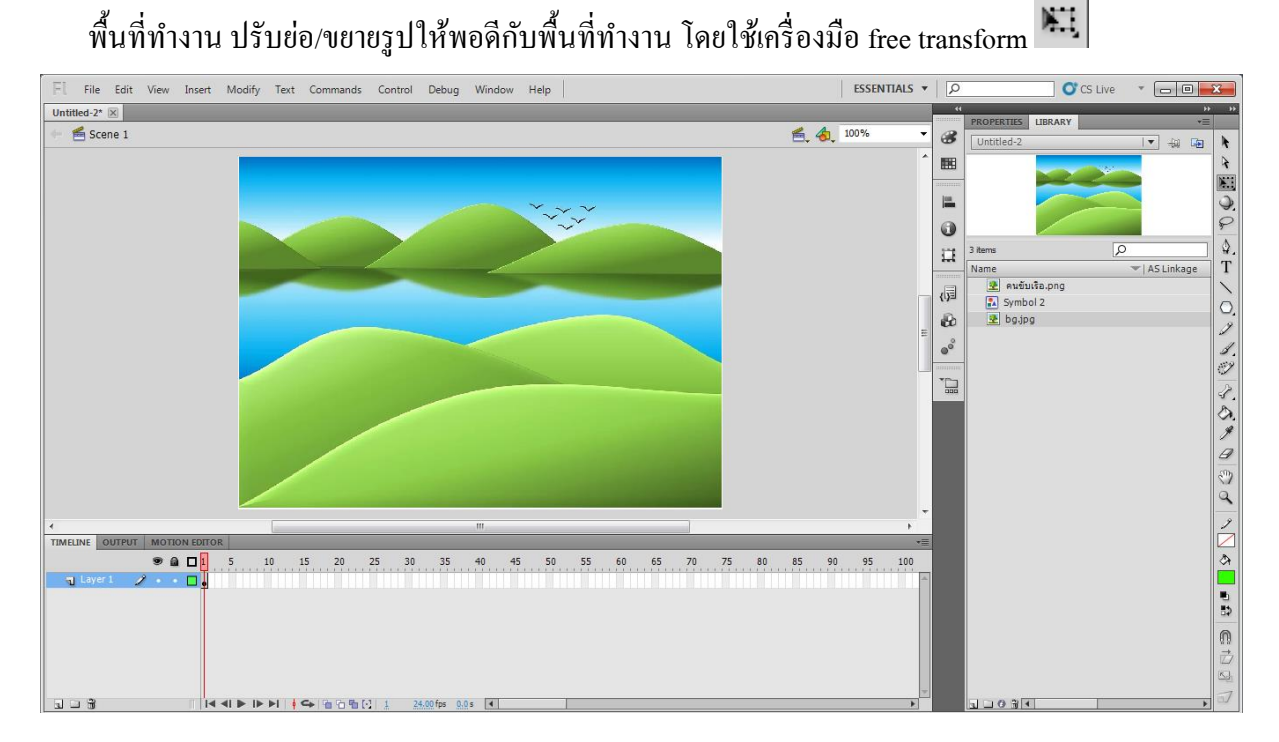

3. เปลี่ยนชื่อ layer ตั้งชื่อเป็น "พื้นหลัง"

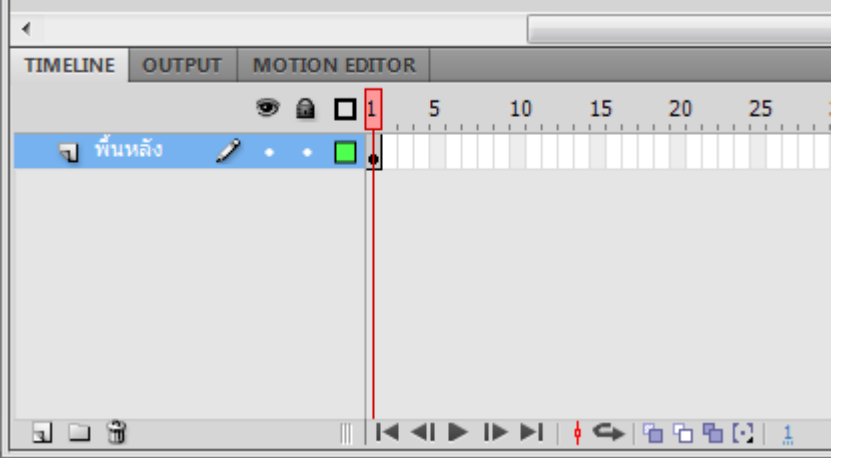

4. คลิกเครื่องมือ new layer เพื่อสร้าง layer สำหรับใส่รูปภาพอีกรูปภาพหนึ่ง ตั้งชื่อเป็น "คนขับเรือ" แล้วลากรูปคนขับเรือมาวางไว้ด้านซ้ายมือของหน้าจอ ปรับขนาดรูปภาพให้พอดี

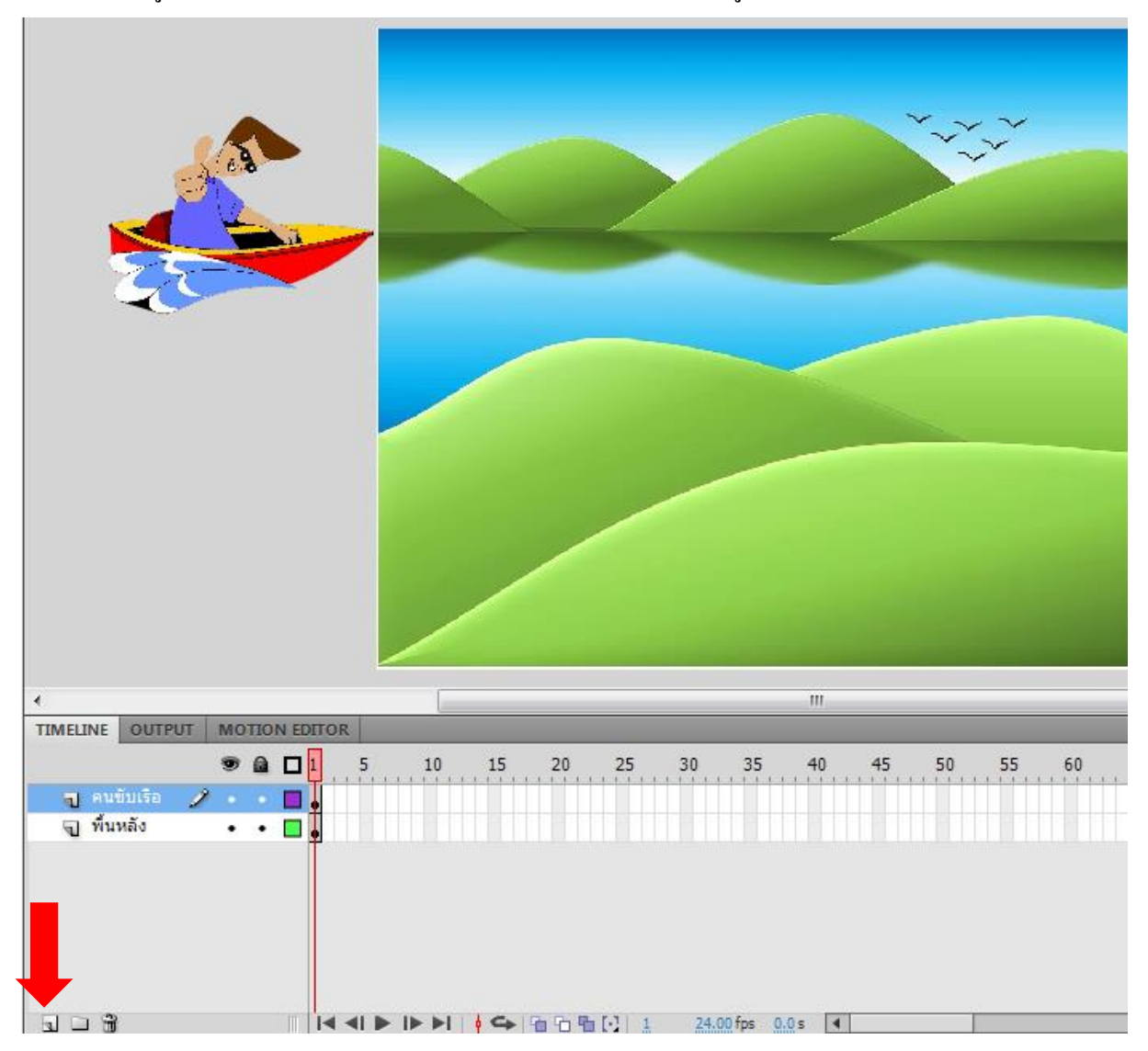

5. คลิกขวา เลือก Insert keyframe ในเฟรมที่ 80 ของ layer พื้นหลัง และ คนขับเรือ จะได้เป็นแถบสี เทาแบบน้ี

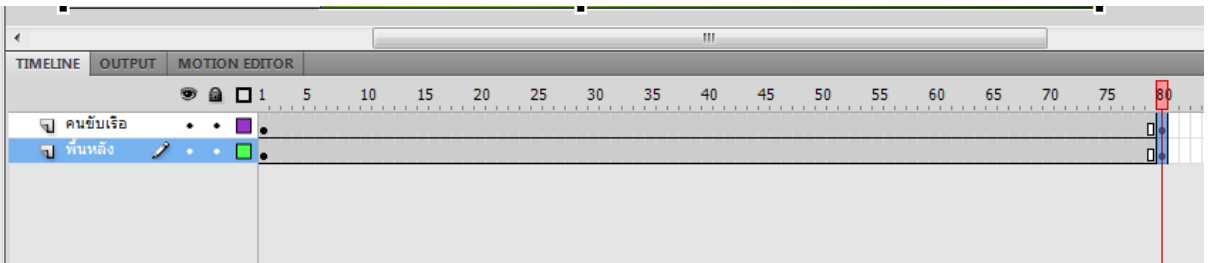

6. คลิกเลือก layer คนขับเรือ แล้วคลิกที่เฟรมที่ 80 ลากภาพคนขับเรือมาไว้ข้างพื้นที่ทำงานด้าน

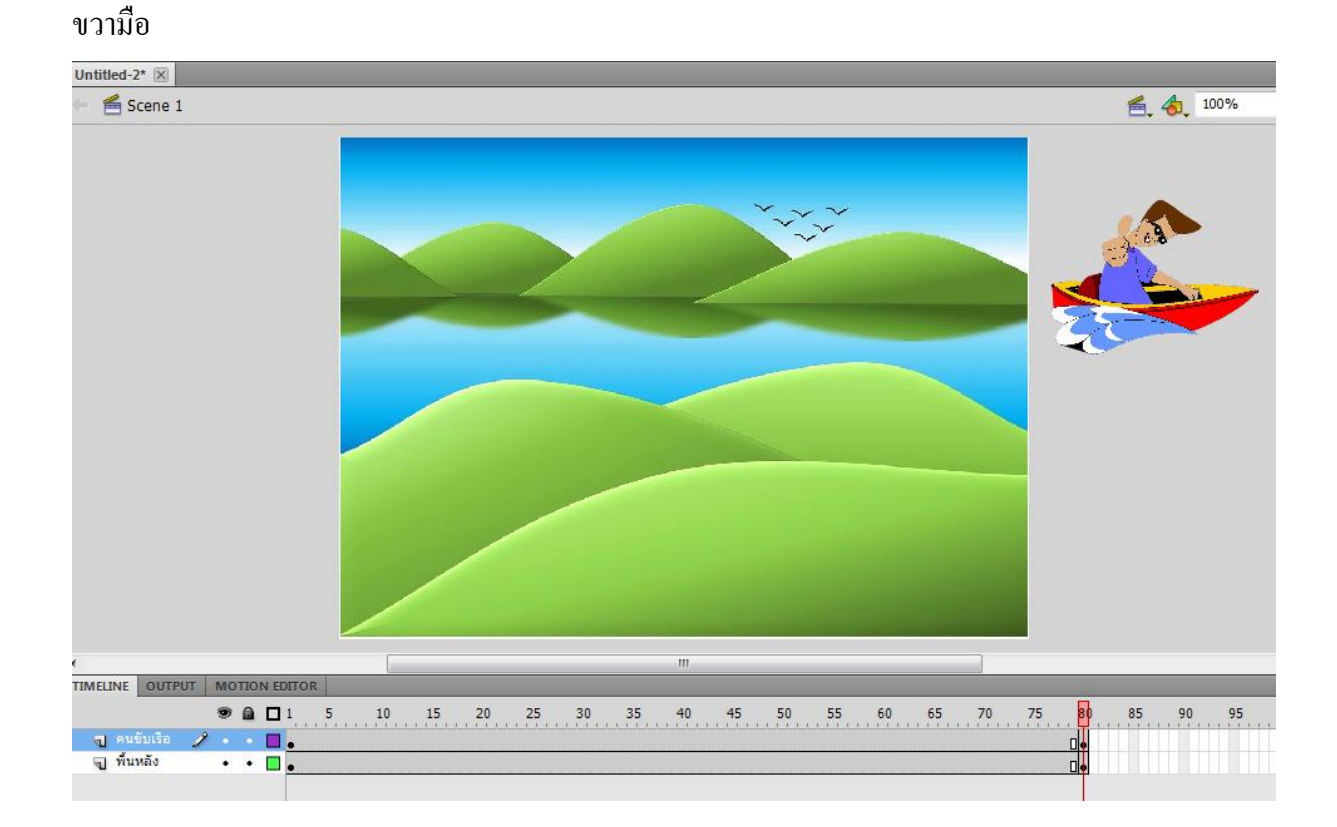

7. คลิกที่เฟรมที่ 1 ของ layer คนขับเรือ คลิกขวาเลือกคำสั่ง create classic tween

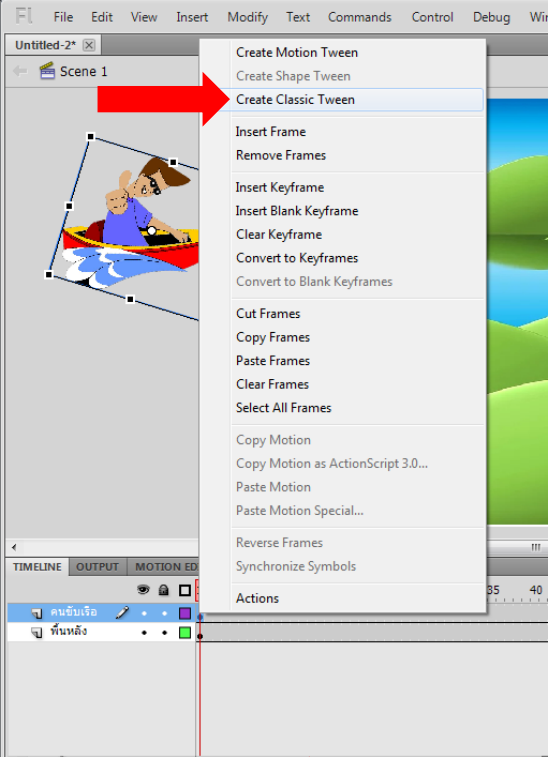

8. กดปุ่ม ctrl + enter ที่คีย์บอร์ดเพื่อดูภาพเคลื่อน ใหวตัวอย่าง

×

9. ถ้าต้องการให้คนขับเรือ ขับย้อนกลับมาทางซ้ายมือ ให้คลิกขวาที่เฟรมที่ 81 ของ layer คนขับเรือ แล้วเลือก insert keyframe ÷

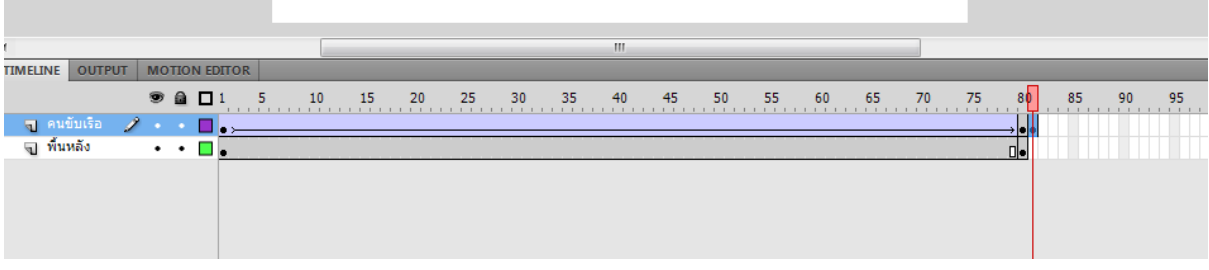

10. คลิกซ้ายที่รูปภาพคนขับเรือ เลือกเมนู modify --> Transform -->Flip Horizontal เพื่อกลับด้านของ รูปให้หันกลับมาทางซ้าย

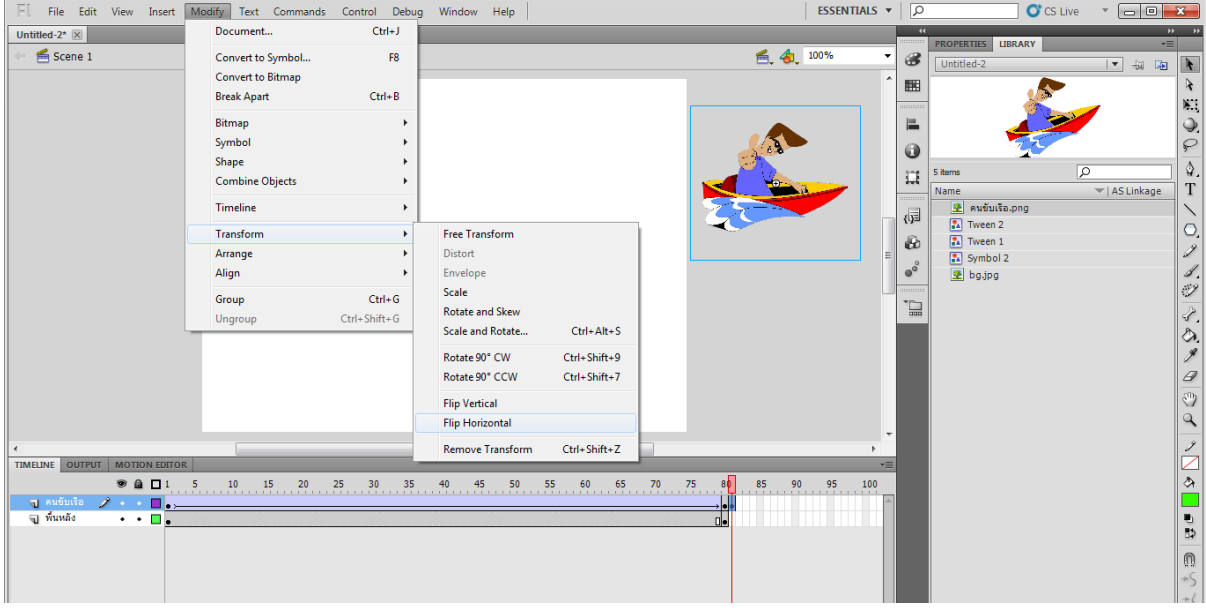

11. คลิกขวา เลือก insert keyframe ที่เฟรมที่ 160 ของ layer คนขับเรือ แล้วลากรูปคนขับเรือมาไว้ข้าง พ้ืนที่ทา งานทางซา้ยมือ

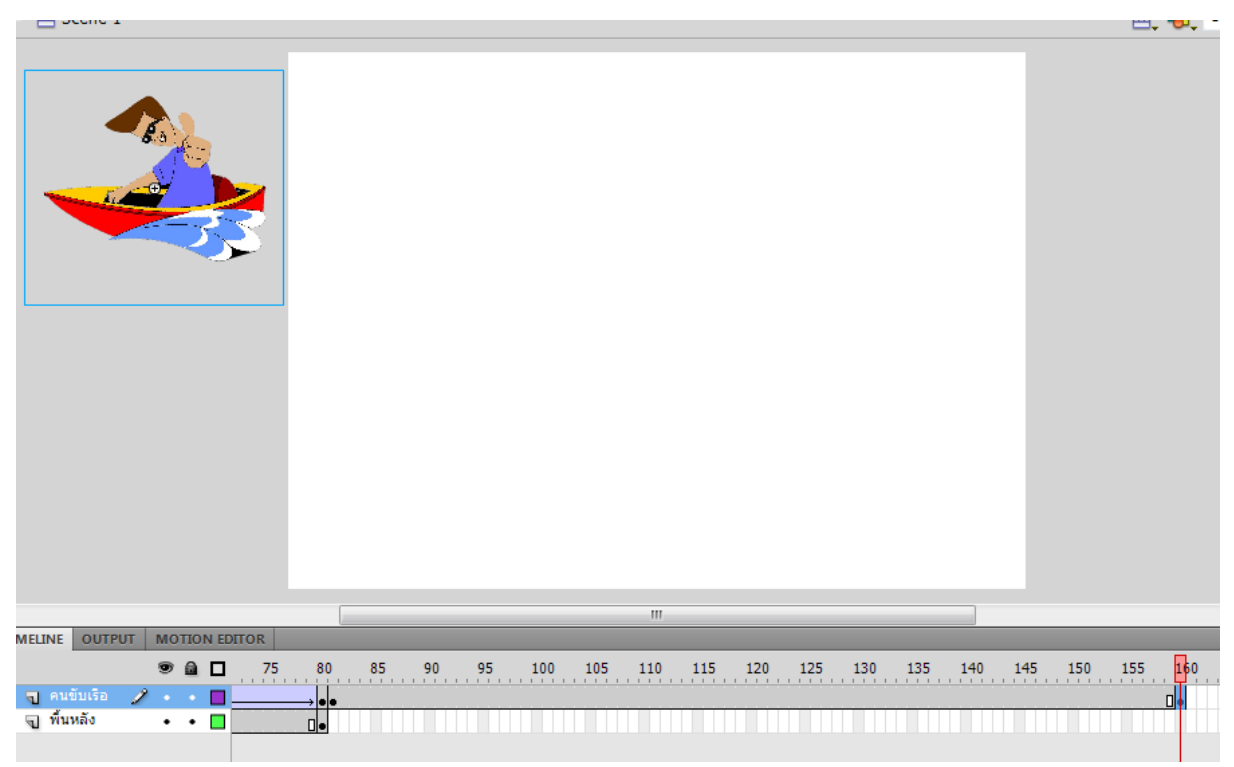

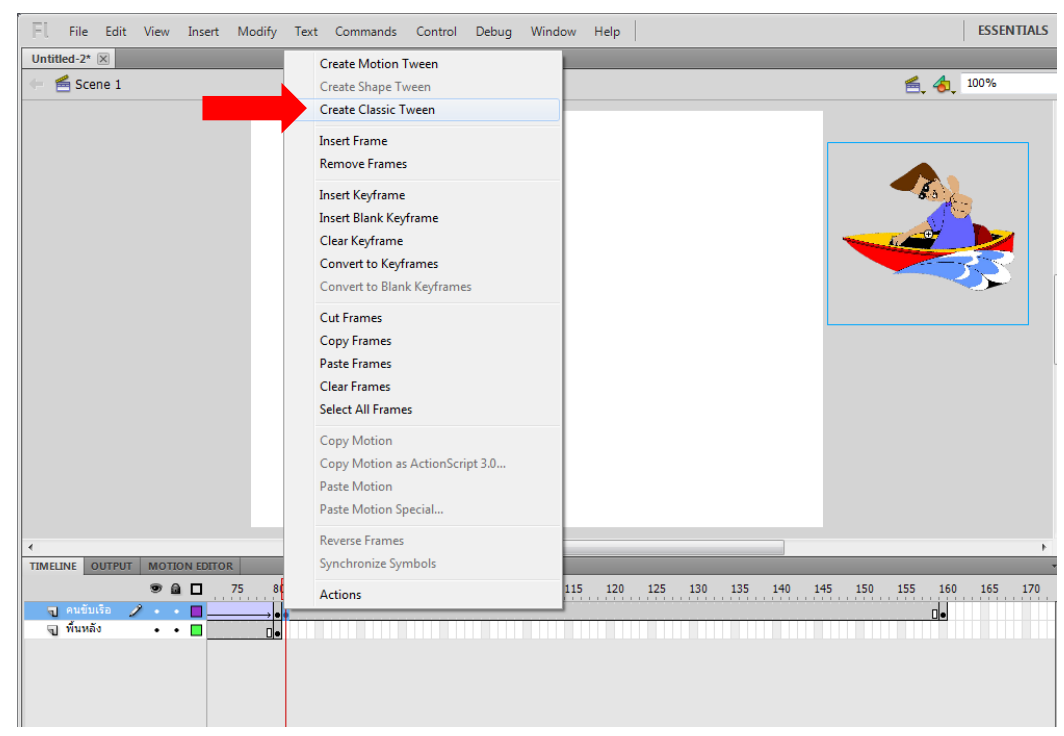

12. คลิกขวาที่เฟรมที่ 81 ของ layer คนขับเรือ เลือก create classic tween

13. คลิกเฟรมที่ 160 ของ layer พื้นหลัง แล้วคลิกขวาเลือก insert frame ให้ภาพพื้นหลังแสดงขึ้นมา

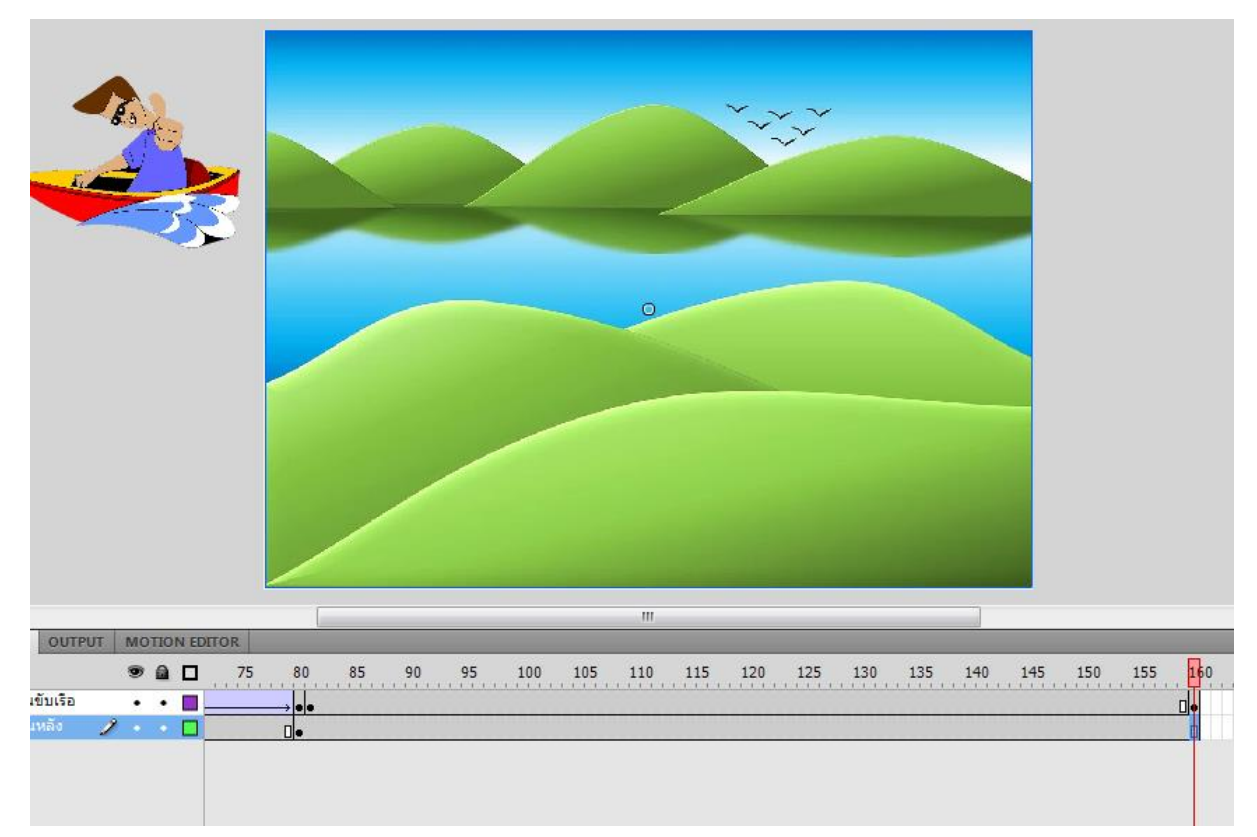